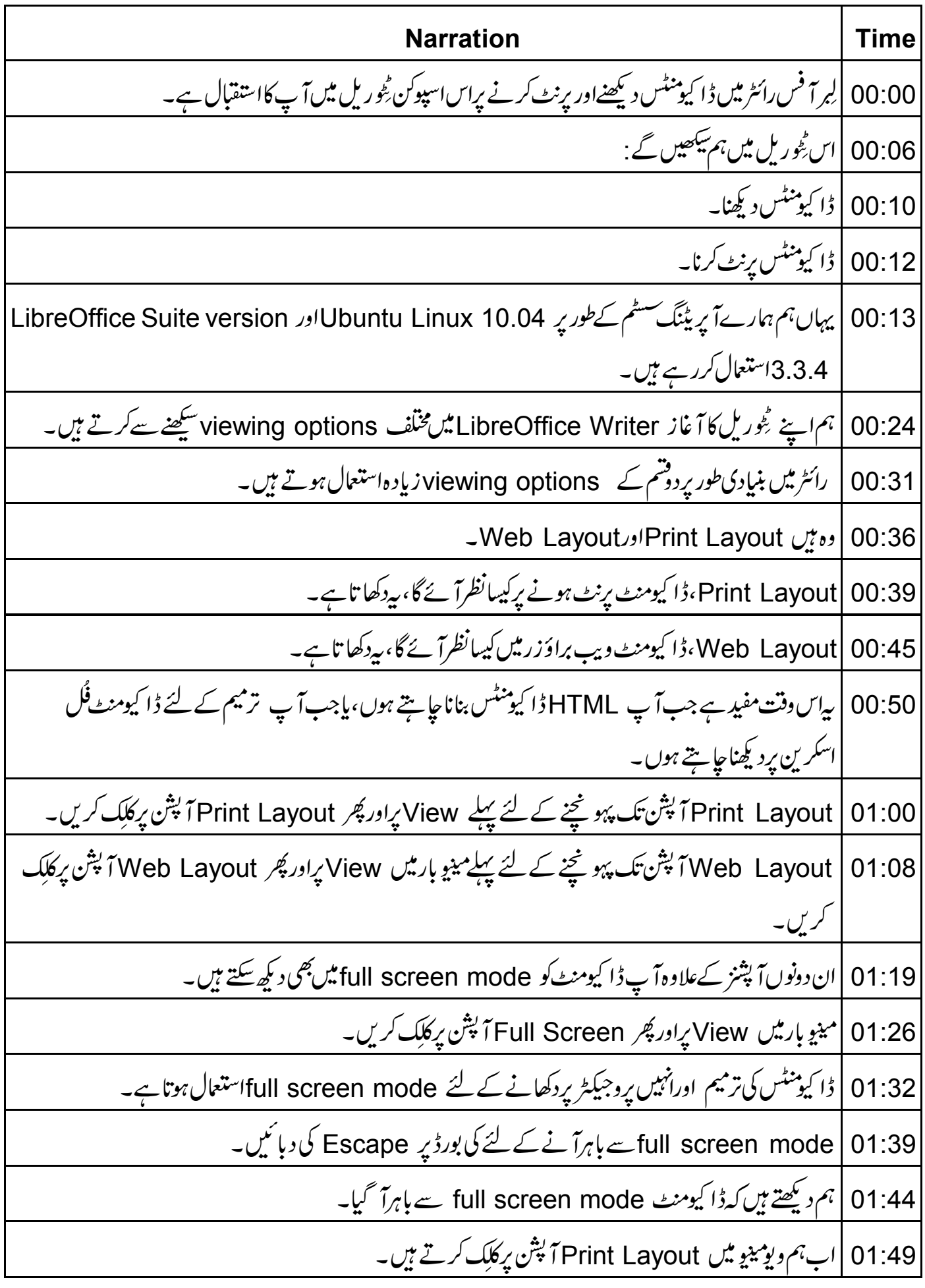

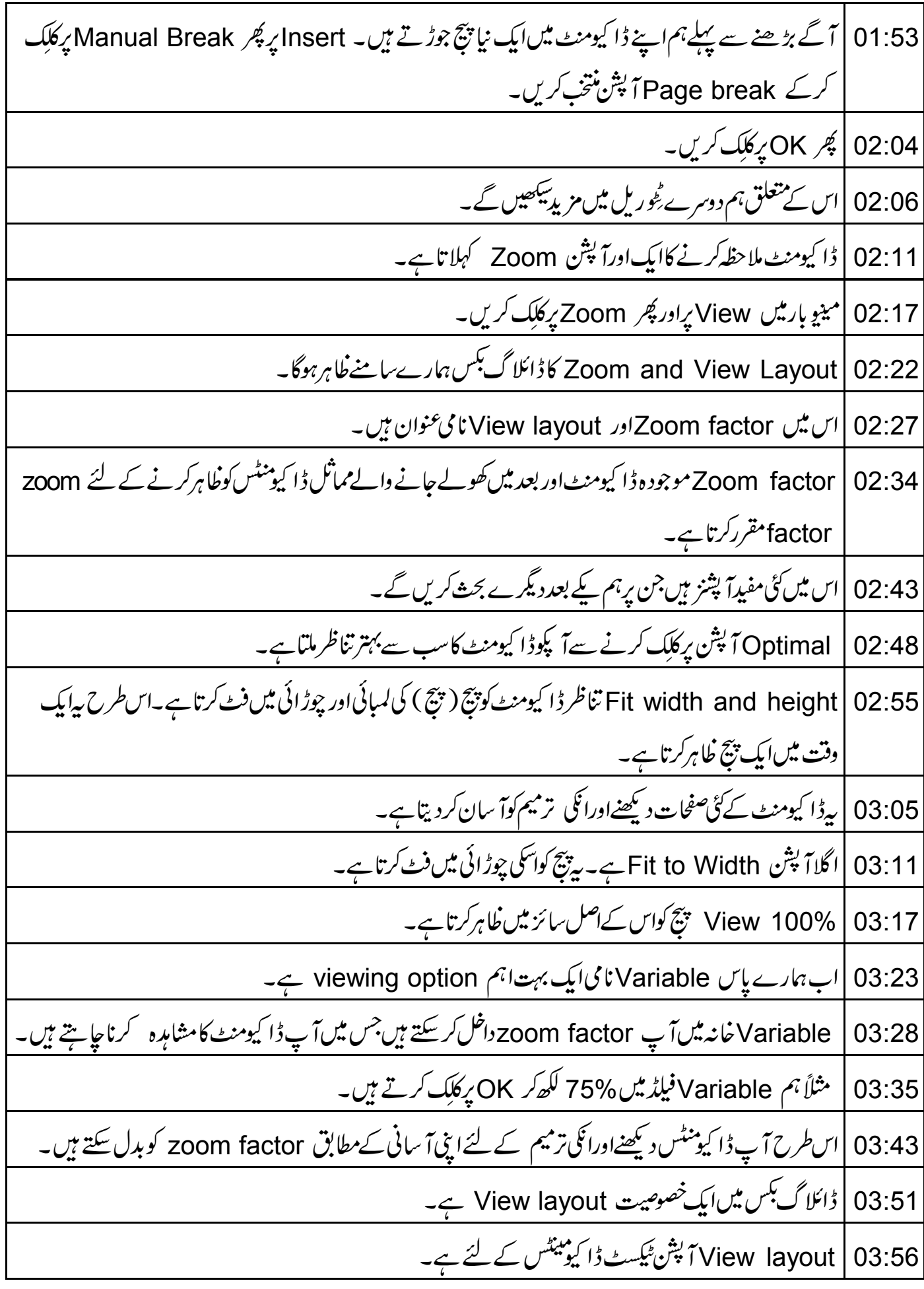

![](_page_2_Picture_1.jpeg)

|اب ہم دیکھیں گے کہ برنٹ کے مخلف آ پشنز تک کیسے پہنچیں . 06:21 | Tools یرکلک کریں، پھر Options یرکلک کریں. 06:26 | LibreOffice Writer کے بازومیں اپروپر کلک کریں اورآ خرمیں Print پر کلک کریں. 06:32 06:38 | اسکرین پرایک ڈائلاگ بکس نظرآ تاہے جوآ پ کو انتخاب کے لئےآ پشنز دیتاہے . 06:43 |لہذاڈیفالٹتر تیپ رکھیںاور پھر OK بٹن پرکلک کریں. |اب یورےڈا کیومنٹ کو براہ راست پرنٹ کرنے کے لئےٹول بار میں Frint File Directly نیکن پرکلک کریں. 06:49 06:56 |اسےفوری پرنٹنگ کہتے ہیں. 07:00 | آپ FPrint بَشِن میں ڈیفالٹ سیٹنگ تبدیل کرکے ڈا کیومنٹ کی طباعت یعنیPrinting پرمزیداختیارات حاصل کر <u> سکتے ہیں۔</u> 07:07 |مينيو بارميں File مينو پر كلِک کریںاور پھر Print پر كلِک کریں. 07:13 | اسکرین پر Printج<sup>1</sup>ٹا گ<sup>یکس</sup> خاہرہوتا ہے . 07:17 | يہاں ہم جزل ٹيپ ميں Generic Printer آپشن کا انتخاب کرتے ہيں. 07:22 | All pages بیثن ڈا کیومنٹ کےتمام صفحات کو پرنٹ کرنے کے لئے ہے . 07:28 | اگرآ پے غجات کی ایک رینج کو پرنٹ کرناجا ہتے ہیں،تو آ پ TPages کپشن منتخب کرکے فیلڈ میں رینج داخل کر سکت ہیں .مثال کےطور پرہم یہاں 3-1 ٹائپ کریں گے .پیڈا کیومنٹ کے پہلے تین صفحات کو پرنٹ کرےگا. 07:44 | اگر آپ ڈا کیومنٹ کی گئی کا پیاں پرنٹ کرنا جایتے ہیں،تو Number of copies فیلڈ میں تعدادداخل کریں ہے ہم فیاڑ میں 2عددداخل کرتے ہیں. 07:54 | جلئے ابڈائلا گ<sup>یکس</sup> میں Options ٹیپ پر کلک کریں. |اسکرین پرآپشنز کی فہرست دکھائی دیتی ہے جہاں سے آپ ڈا کیومنٹ کونتخب پایرنٹ کرسکتے ہیں . 08:00 ہمیں Print in reverse page order نامی ایک چیک پاکس نظرآ تاہے. 08:07 | پیآ پش زیادہ آ ؤٹ پٹ حاصل کرنا آ سان بنادیتا ہے . 08:12 08:16 |لہذااس کے سامنے چیک باکس پر کلک کریں. 08:19 | اب پرنٹ بٹن پر کلک کریں۔ 08:22 | آپاپنے pdfڈا کیومنٹ کاپرنٹ بھی لے سکتے ہیں۔

![](_page_4_Picture_1.jpeg)

![](_page_5_Picture_1.jpeg)